# **<del><mark>ASROC</mark>k** – *<i>Texническа справка – Въпроси и отговори* **(В и О)** TSD-QA (2013/09)</del>

- 1. В: Когато пускам музика или филми с Media Player под 32/64-битова ОС Windows 8, Media Player неочаквано спира и извежда съобщение за грешка всеки път, когато свързвам слушалки в предния аудио панел. Какво да направя?
	- **О**: Моля отворете отново Media Player и пъснете пак файла, за да имате звук от предния аудио панел.

## 2. В: Моите eSATA устройства не могат да се открият от ASMedia SATA3 контролера на Z87 платформи. Как да реша този проблем?

- O: Моля деинсталирайте оригиналния ASMedia SATA3 драйвер и след това инсталирайте ASMedia SATA3 driver v1.4.1 или по-късни версии от линка по-долу. http://download.asrock.com/drivers/all/SATA/Asmedia\_SATA3(v1.4.1).zip
- 3. В: Не мога да инсталирам VGA драйвера за вградената графика на процесора E3-1265L v3 от компактдиска за поддръжка. Кой VGA драйвер да инсталирам за процесора E3-1265L v3?
	- O: Вграденият GPU на E3-1265L v3 е GT1, който е различен от други Haswell процесори, моля изтеглете VGA драйвер v15.31.18.0.3272 от линка по-долу и след това го инсталирайте за този процесор. Линк за изтегляне за 32-битова ОС Windows 7/ Windows 8: **http://download.asrock.com/drivers/Intel/VGA/VGA(v15.31.18.0.3272).zip** ̲͏͔͎͇͑͏͎͙͔͎͇͌͊͒ͦ͌ 64-͈͏̵̸͙͕͉͇ Windows 7/ Windows 8:

**http://download.asrock.com/drivers/special/VGA(v15.33.22.3621GT1\_64bit).zip**

### 4. В: Когато свързвам 4-пинов захранващ кабел към Wi-SD панела, моята система не може да се изключи. Какво да направя?

**О:** Wi-SD панелът може да работи нормално без допълнително 4-пиново захранване.

Моля следвайте показаните по-долу стъпки, за да инсталирате Wi-SD панела.

Installing the ASRock Wi-SD Box

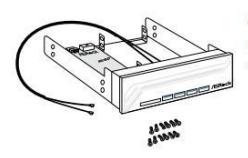

Step Prepare the bundled ASRock Wi-SD Box and

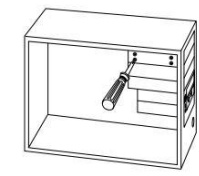

Step 5 Screw ASRock Wi-SD Box to the drive bay with screws.

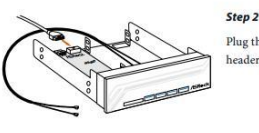

Plug the Front USB 3.0 cable into the USB 3.0 ler on the Wi-SD Box

Step 6 Attach the cords to the WiFi + BT module n vour motherboard

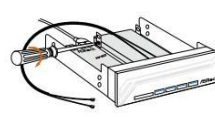

Step 3 If you have 2.5" HDD/SSDs, you may insert to two and secure them in ASRock Wi-SD Box with a

Install ASRock Wi-SD Box into the drive bay of

Step4

he chai

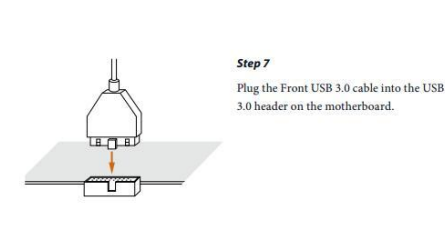

Инсталиране на ASRock Wi-SD панела:

- Стъпка 1: Подгответе комплекта на Wi-SD панела с винтовете.
- Стъпка 2: Свържете кабела за предния USB 3.0 порт към USB 3.0 извода на Wi-SD панела.
- Стъпка 3: Ако разполагате с 2.5" HDD/SSD, можете да поставите до два в Wi-SD кутията, като ги фиксирате

#### с винтчета.

- Стъпка 4: Поставете ASRock Wi-SD панела в гнездо на компютърната кутия.
- Стъпка 5: Фиксирайте кутията на Wi-SD панела в гнездото на кутията с винтчета
- Стъпка 6: Свържете подходящите кабели на Wi-SD панела към Wi-Fi + ВТ модула на дънната платка.
- Стъпка 7: Свържете кабела за предния USB 3.0 порт към USB 3.0 извода на дънната платка.

## 5. В: Четецът на SD карти на Wi-SD панела не може да чете SD картите. Какво да направя, за да може четеца на SD карти да работи нормално?

О: Моля направете справка в ръководството по-долу, за да актуализирате фърмуера на четеца на SD карти. http://www.asrock.com/support/note/Realtek\_CardReaderFirmware(v8).pdf

## 6. В: След като инсталирах всички драйвери за дъното Z87 ОС formula под 64-битова Windows 7 ОС на устройство с GPT формат, системата не може да бъде изключена. Какво да направя?

O: Моля влезте в safe mode на Windows, за да деинсталирате драйвера Etron USB3.0 и да актуализирате с най-новия Etron USB3.0 драйвер.

Линк за изтегляне на Etron USB3.0 драйвер за 84-битова ОС:

http://download.asrock.com/drivers/all/usb/EtronUSB3 Win7-64(0.5.649.2).zip